## Microsoft Teams使い方

Windows

#### L-GateアイコンをWクリックしよう

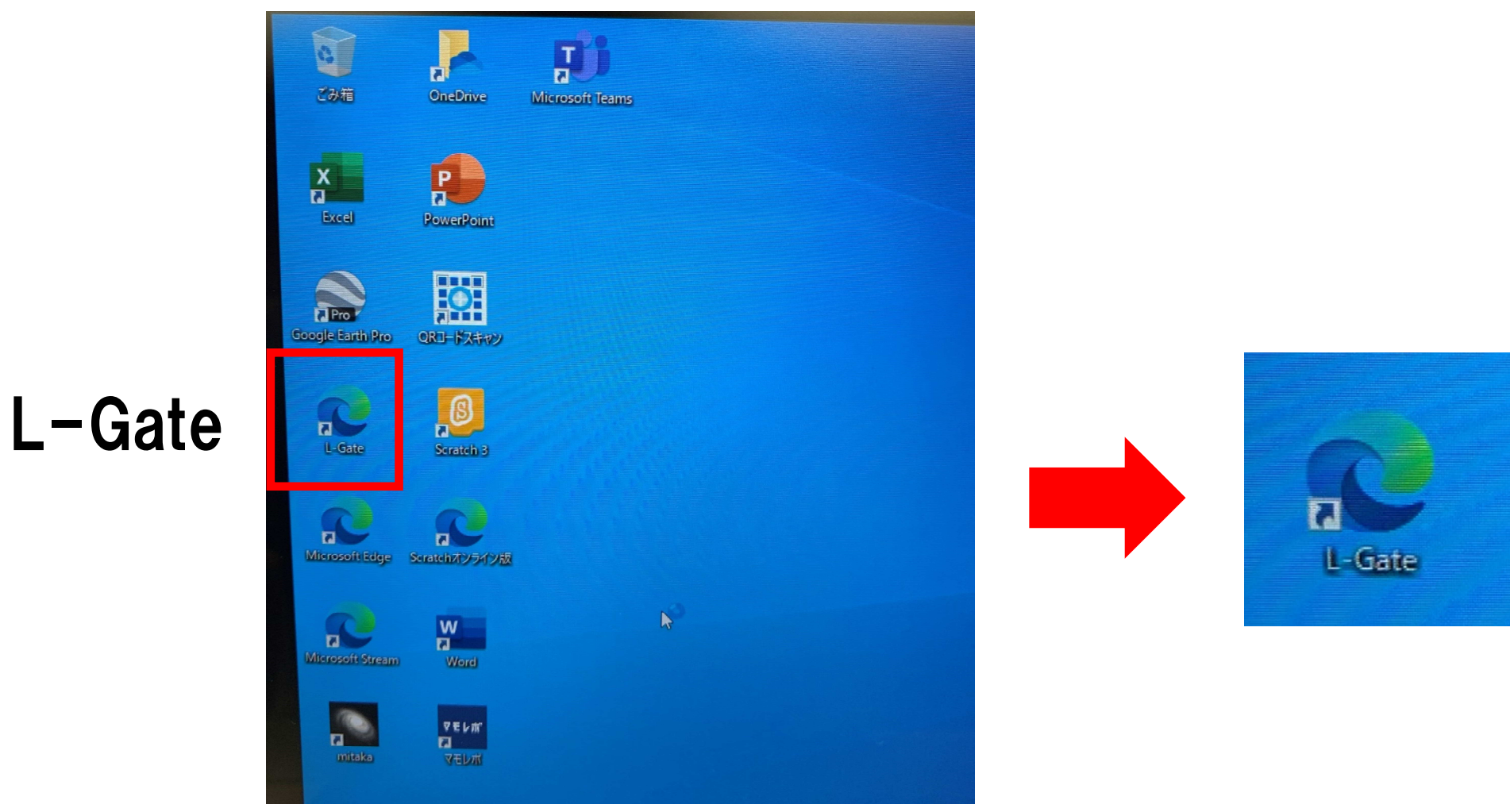

### Microsoft Teamsに入ろう

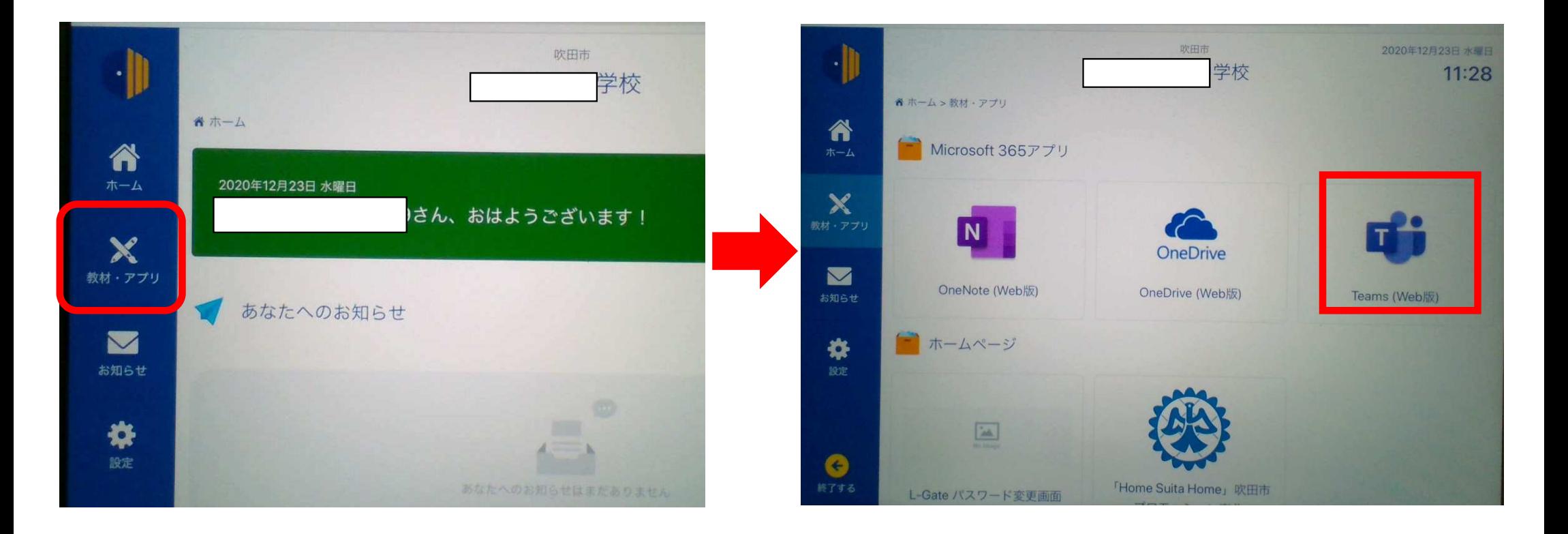

#### 学校から自分のクラスに入ろう

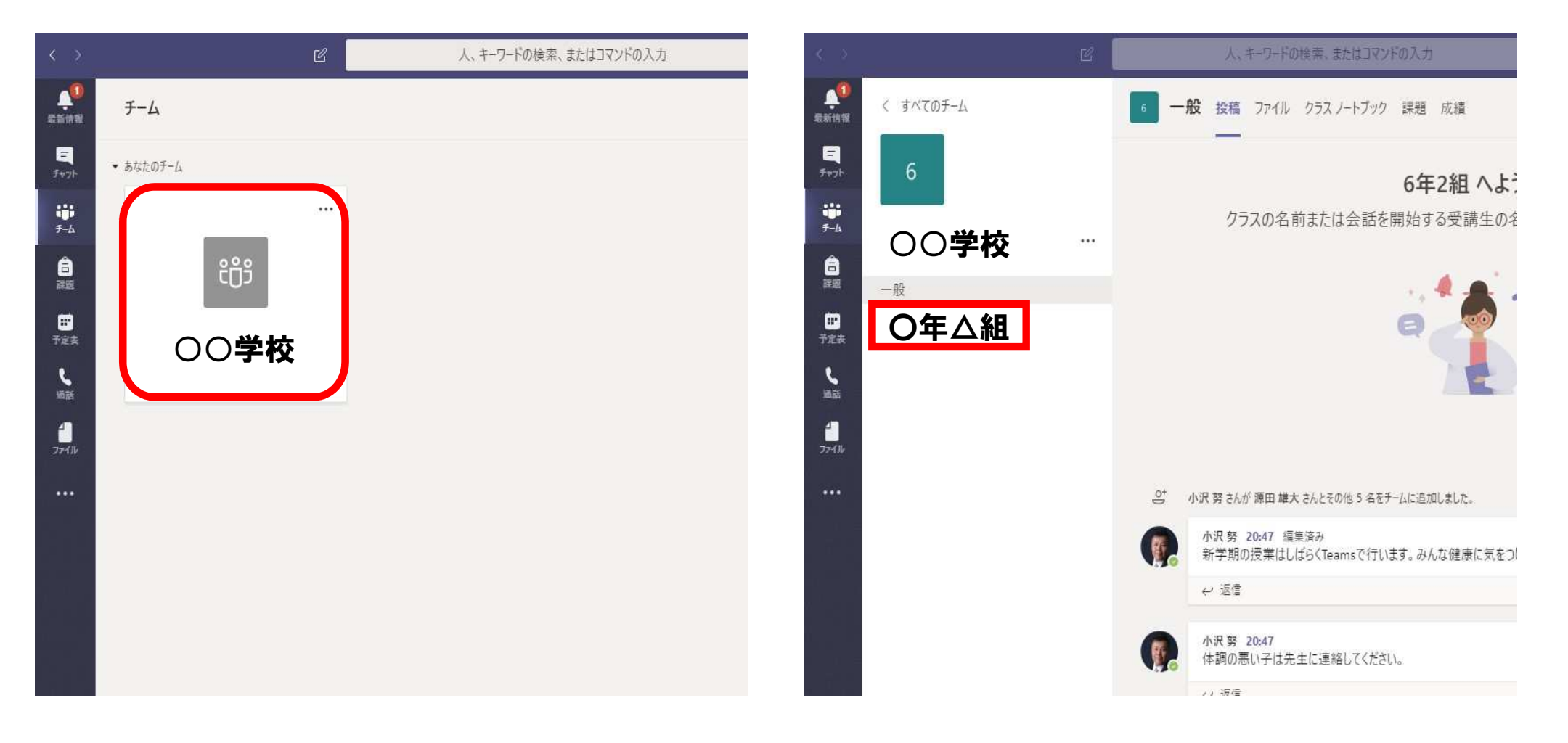

#### ファイルから動画を見よう

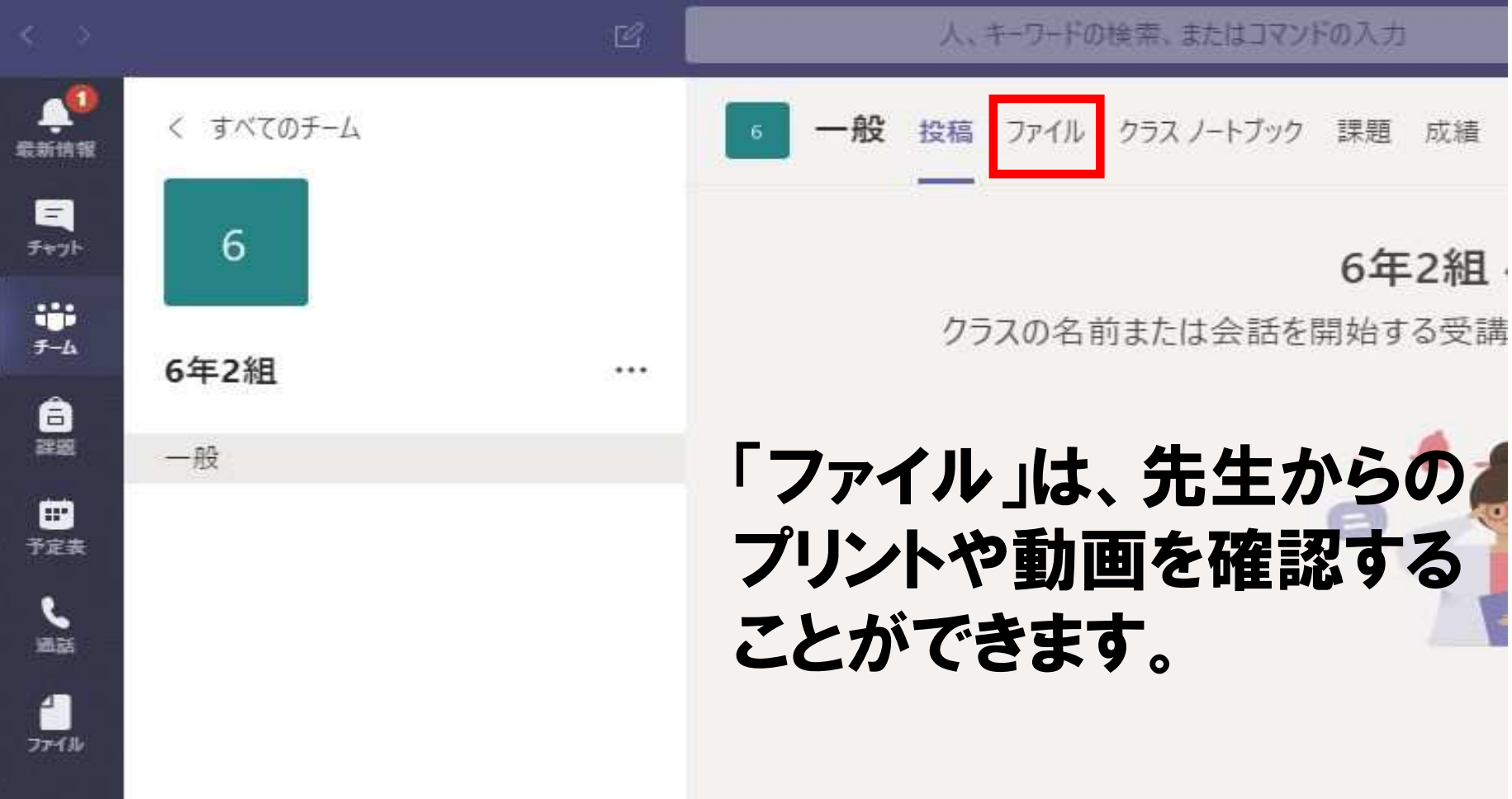

#### 投稿からオンラインホームルームに参加しよう

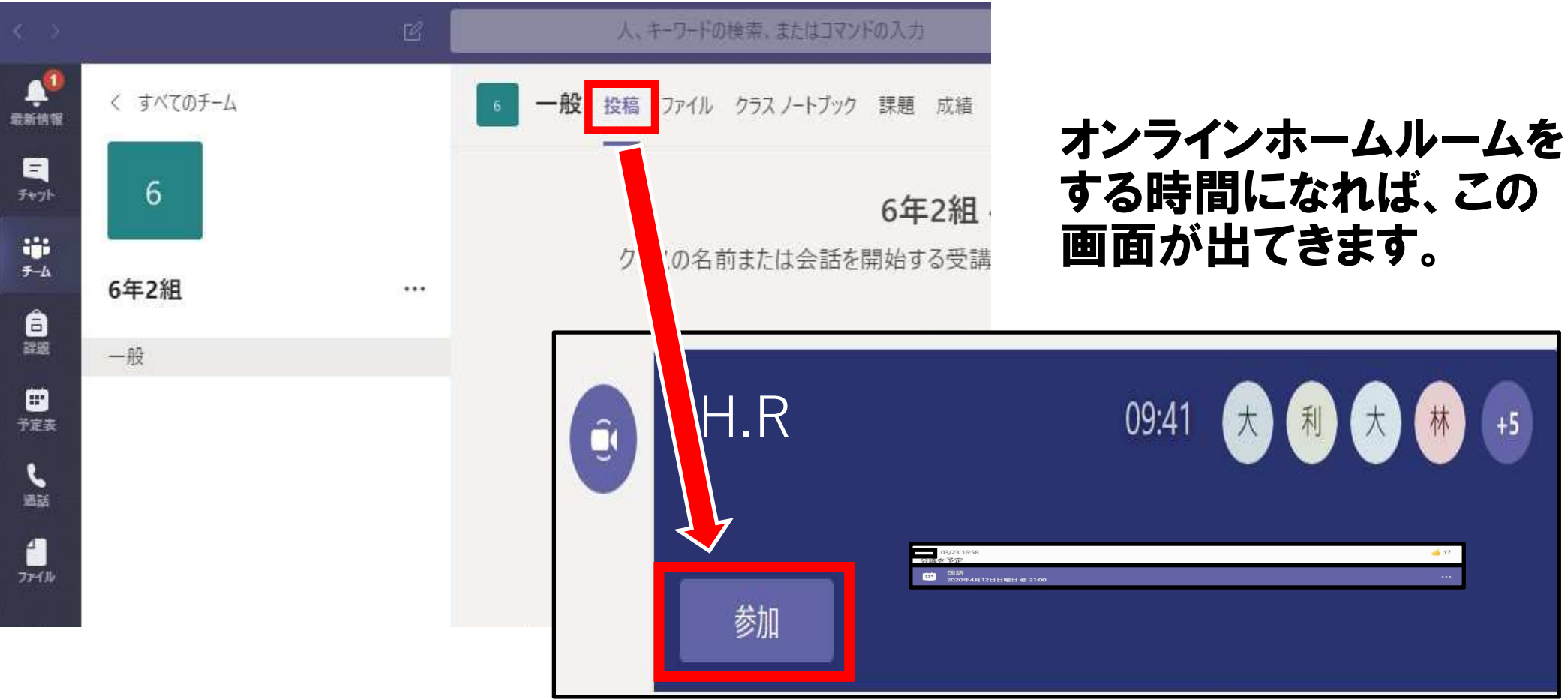

#### オンラインでつながってみよう

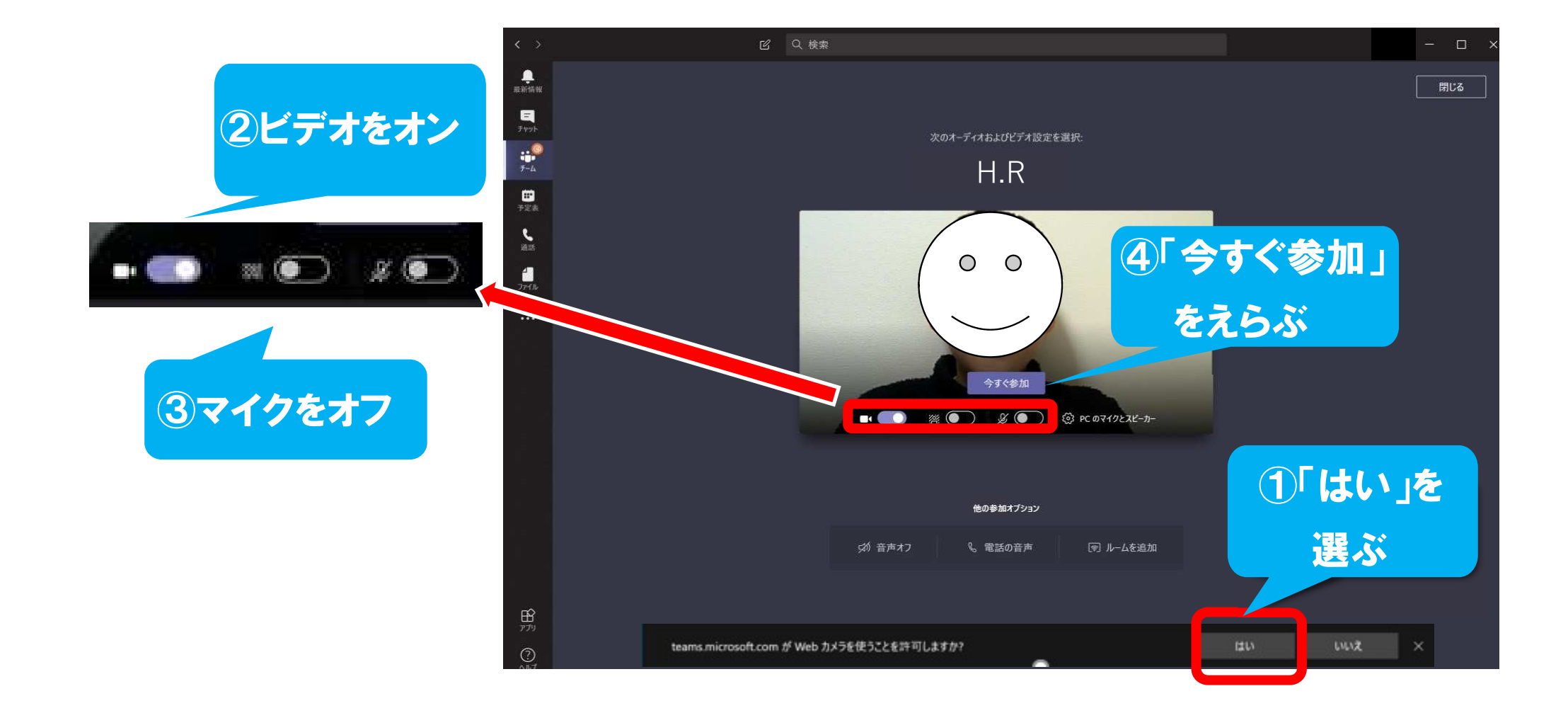

#### 先生の画面を「ピン留め」しよう

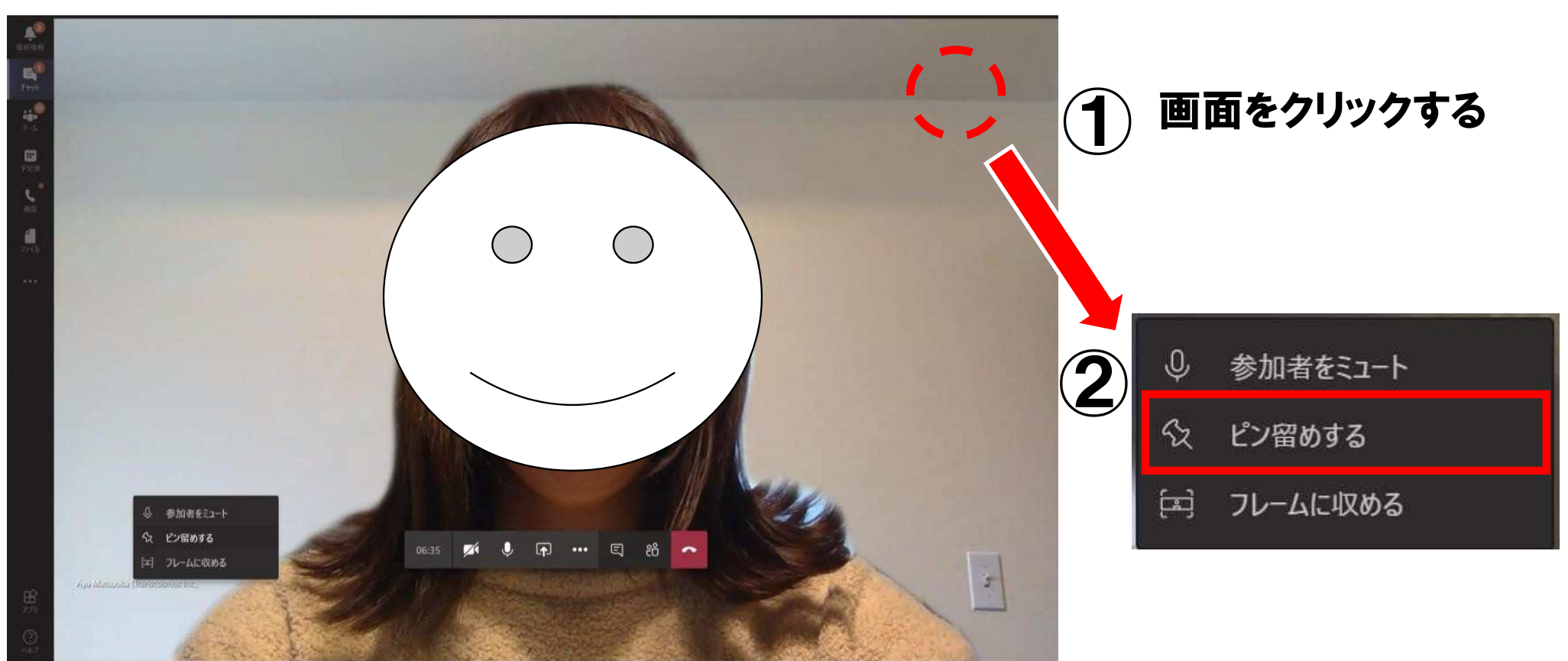

「ピン留め」は、いつもに先生の画面がでるようにする方法です。

#### チャットウィンドウを出して、会話をしよう

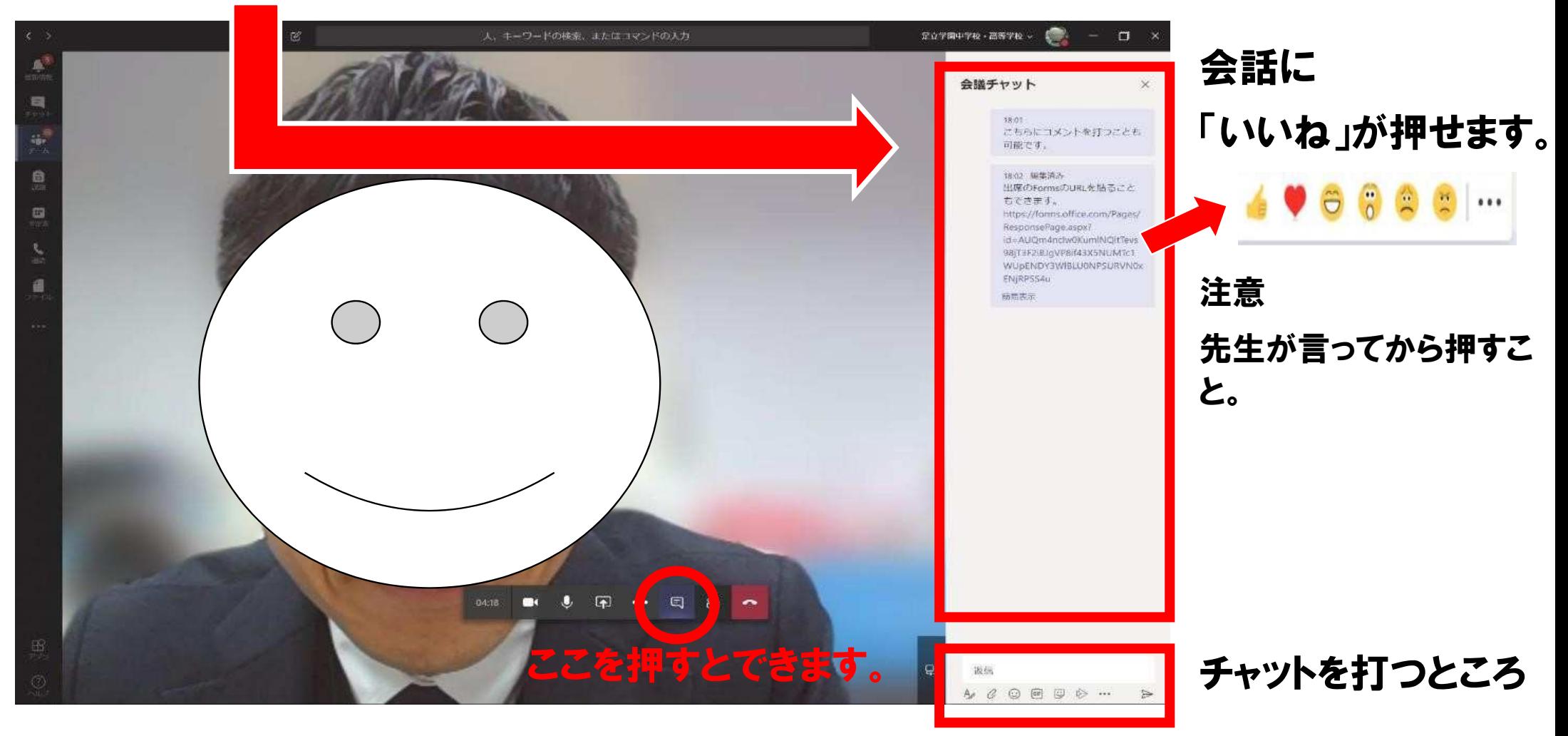

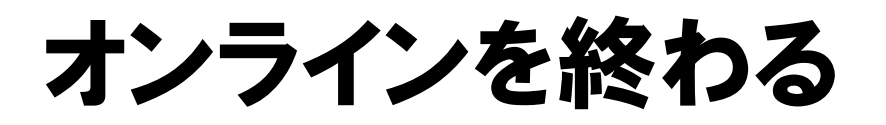

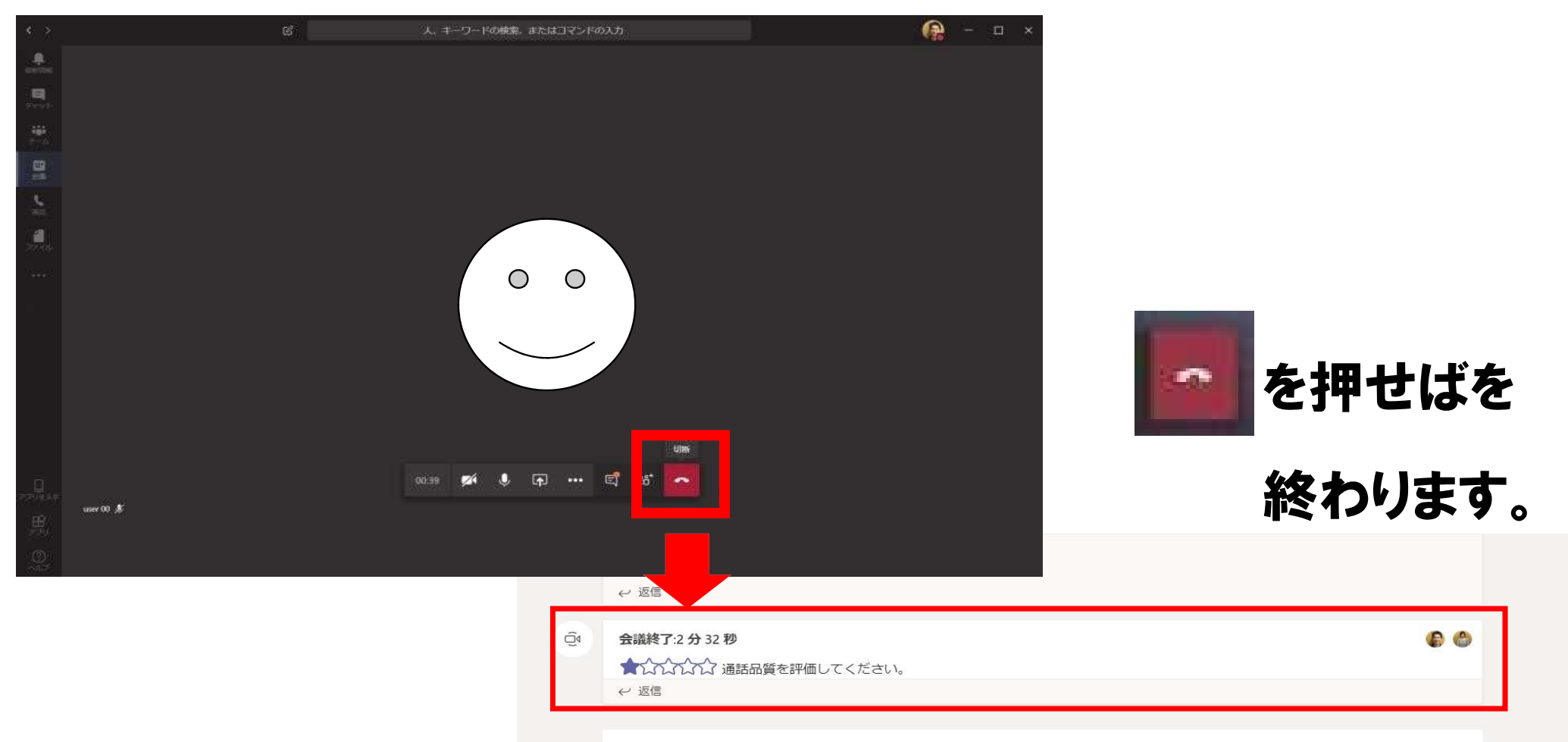

新しい会話を開始します。@を入力して、誰かにメンションしてください。

# Microsoft Teamsのパスワードをかえるとき

※L-Gateのパスワードもかわります

#### L-GateアイコンをWクリックしよう

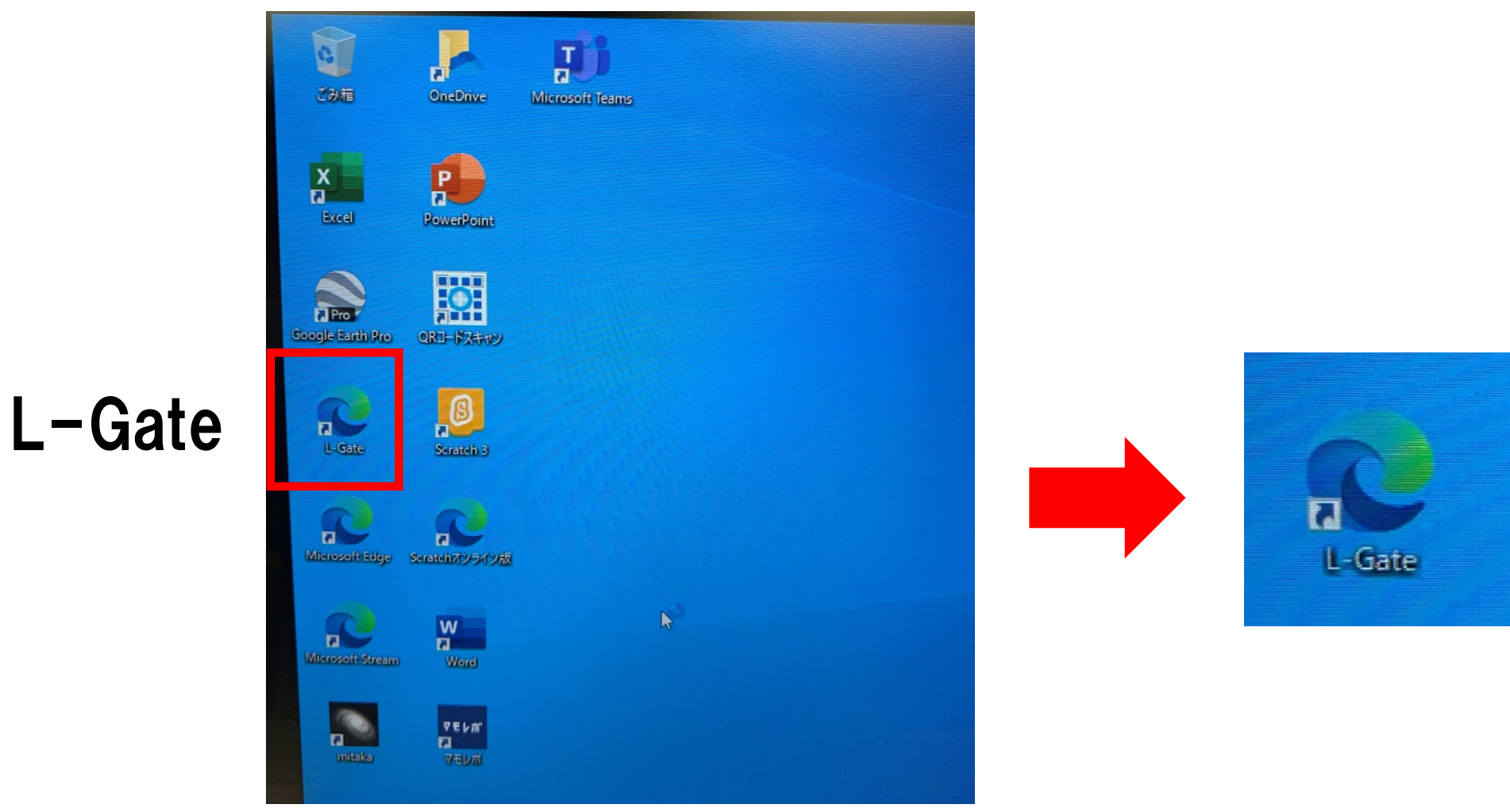

#### Microsoft Teamsのパスワードをかえよう<br>※L-Gateのパスワードもかわります ※L-Gateのパスワードもかわります

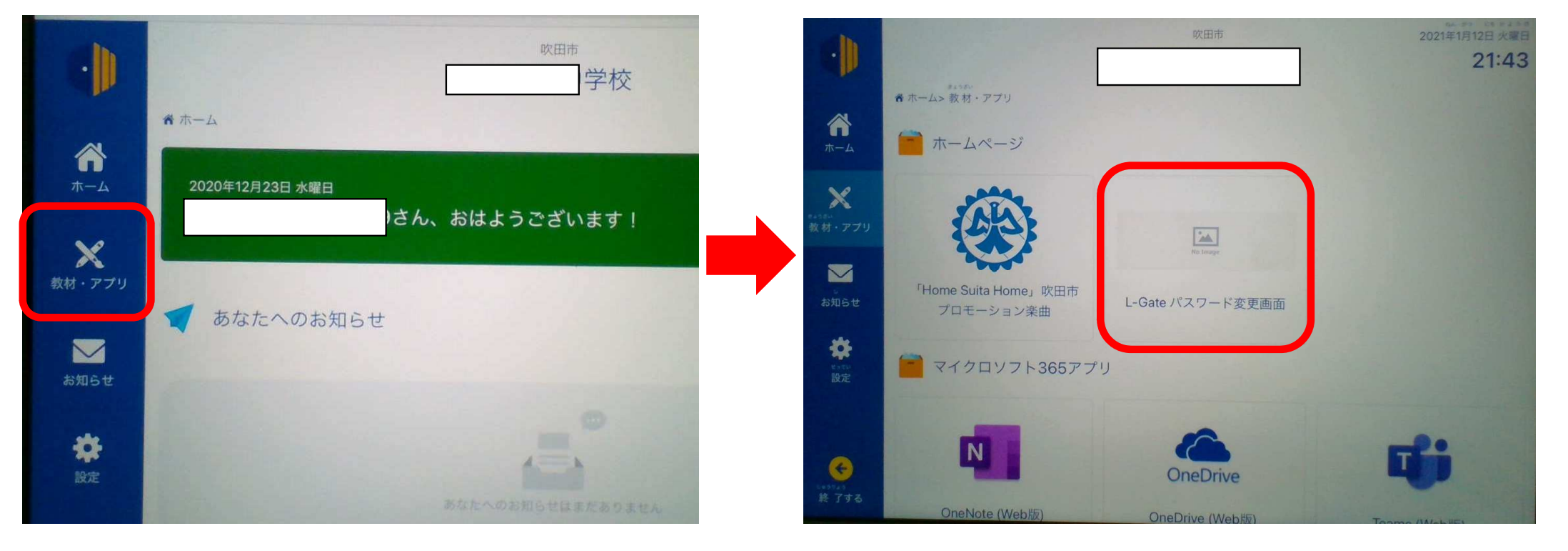

#### ここからパスワードをかえることができます

# Microsoft Teamsのパスワードをかえよ う

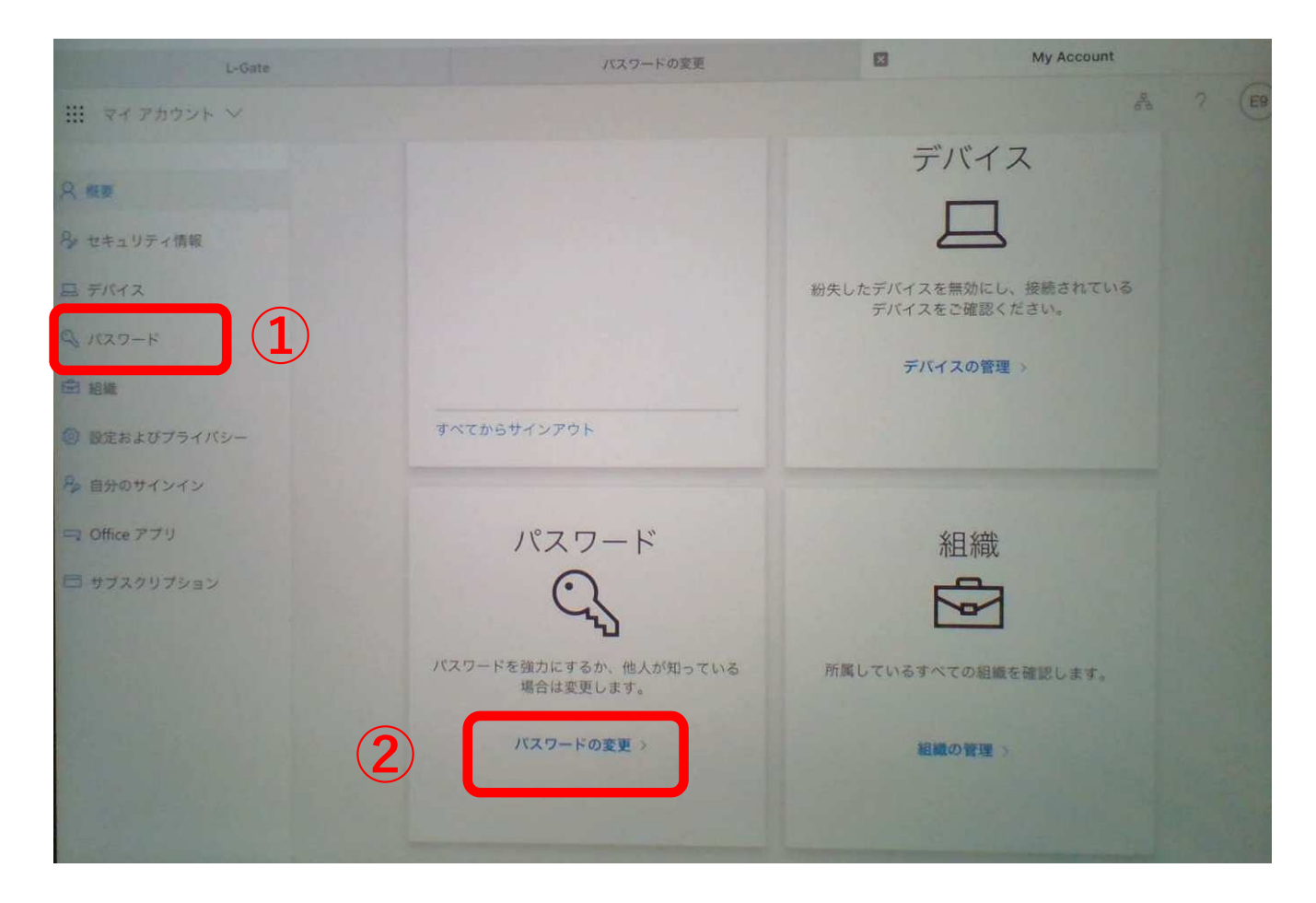

①・②のどちらからでもパスワードをかえることができます

# Microsoft Teamsのパスワードをかえよう

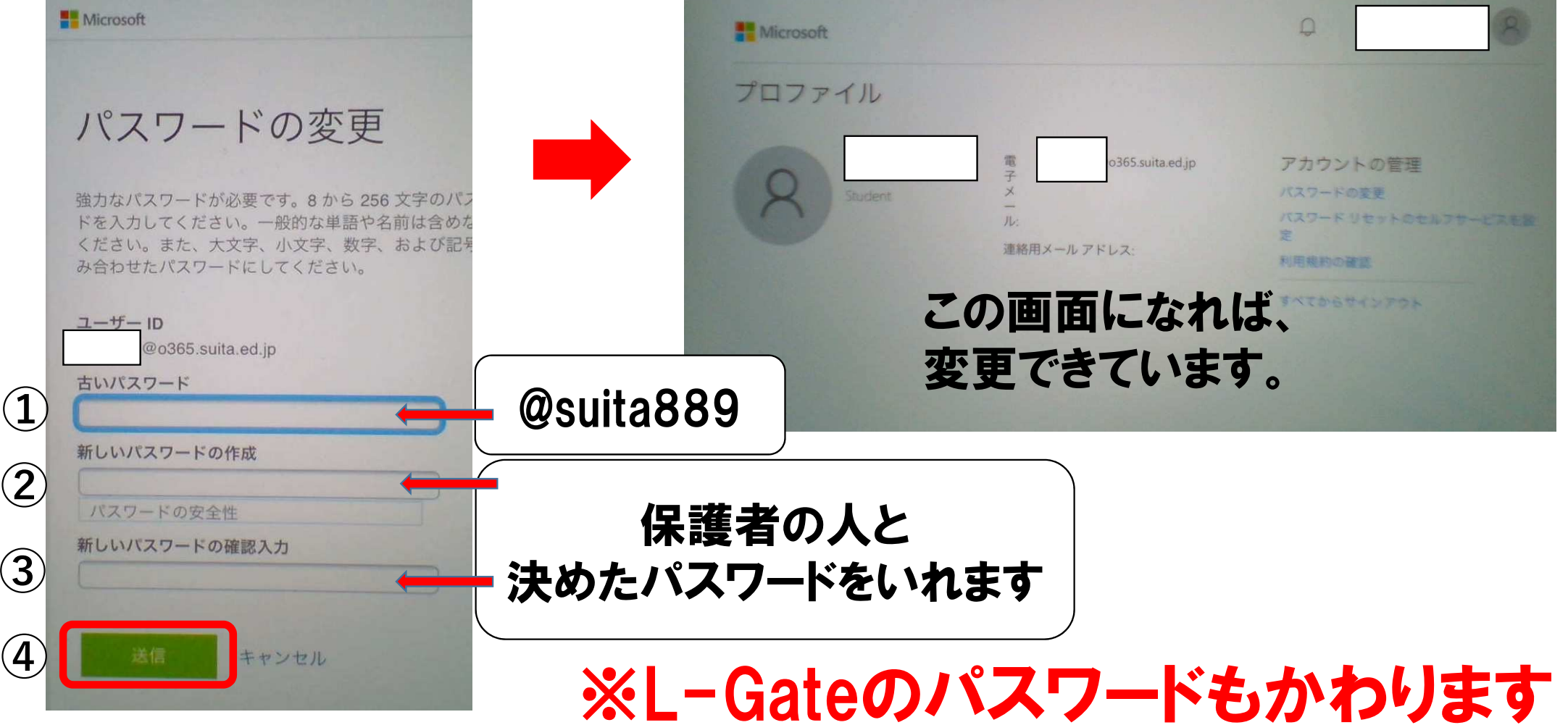

### パスワードをかえるときに気をつけること

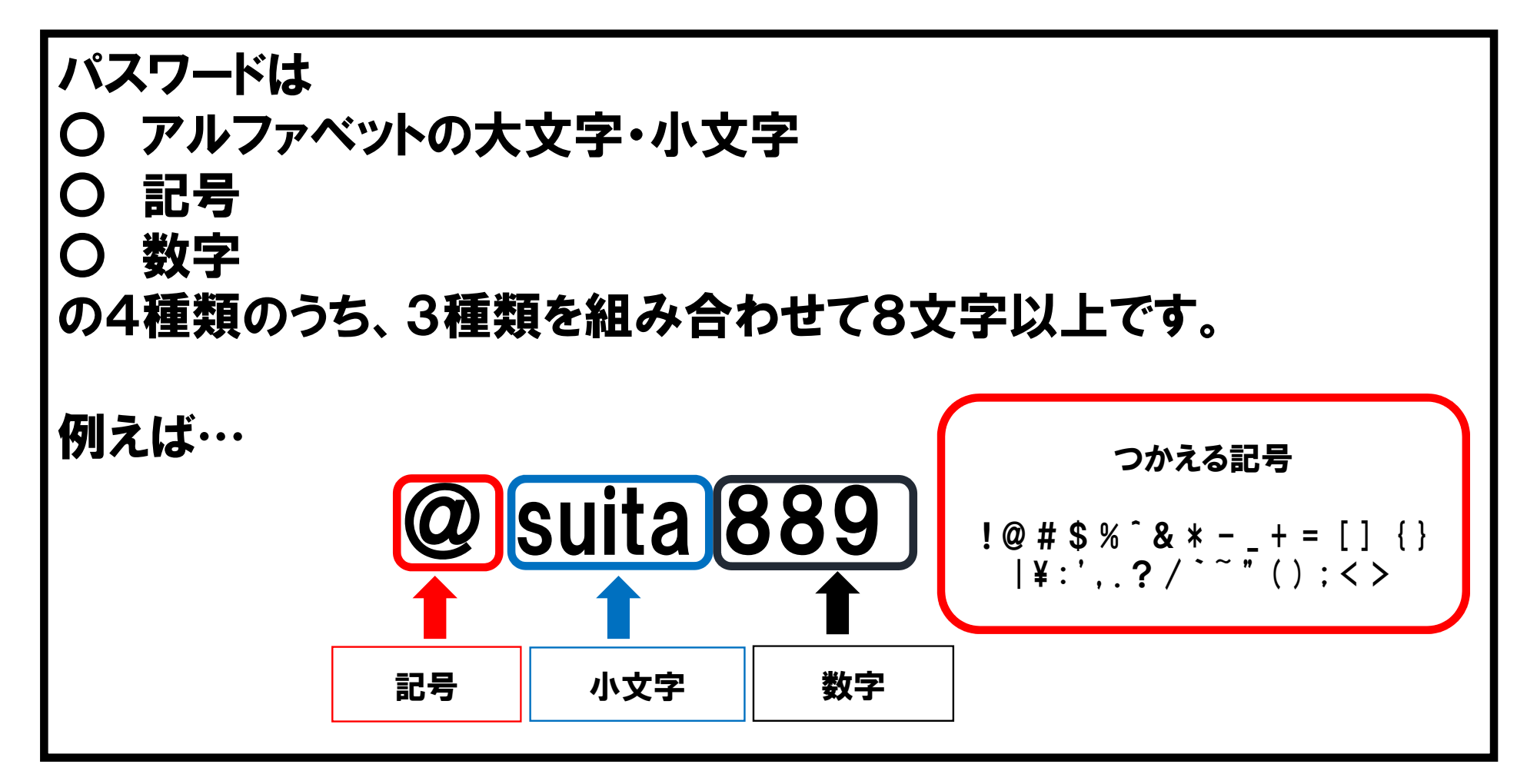